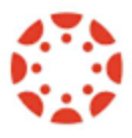

# **USING THE LEARNING MASTERY GRADEBOOK (LMG)**

The Learning Mastery Gradebook helps instructors to assess student achievement on course/program learning objectives (called 'outcomes' in Canvas). collects the learning outcome information from the outcome rubrics separately from the assignment scores.

#### **Step 1: Enable the Learning Mastery Gradebook**

- 1. Click Settings in the course's left navigation menu
- 2. Click the Feature Options tab at the top
- 3. Find Learning Mastery Gradebook, click the red X, select Enable *(Note: You also have the option to enable the Student Learning Mastery Gradebook if you want students to be able to see how they are performing on course and program learning objectives.)*
- 4. If you want to be able to associate outcomes with Quizzes or Quiz Questions, enable New Quizzes here as well.

#### **Step 2: Open the LMG**

- 1. In Course Navigation, click Grades
- 2. Click the arrow next to Gradebook to expand the menu; select Learning Mastery…

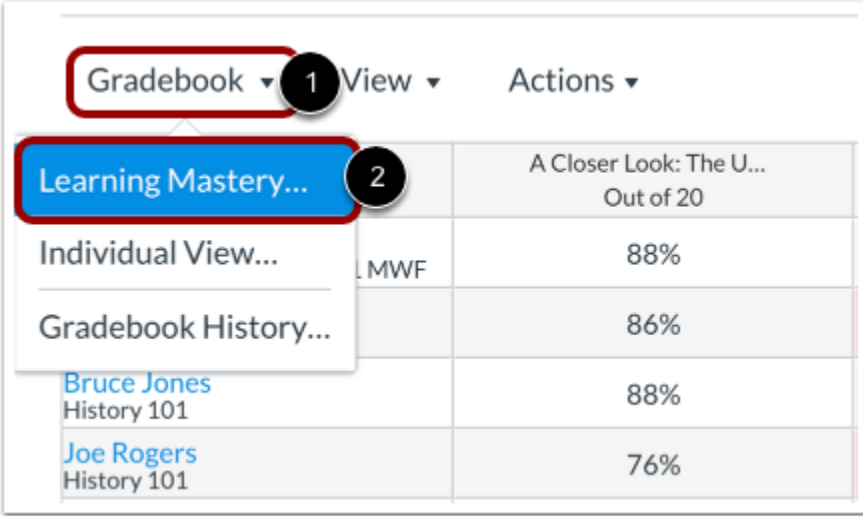

### **Step 3: View Student Data in the LMG**

- 1. The LMG is organized like the standard Gradebook, with student names and sections on the left. Similar to the standard Gradebook, you can click a student's name to link to their individual Grades page.
- 2. Column headers are named with the course/program outcomes in use in the course. The colored icons show the outcome score for each student. The numbers indicate the student's score (the first number) and the score at which mastery is achieved (the second number). For example, if a student's score is 4/3, they have earned 1 point above the mastery threshold of 3 points. If a student scores 0/3, they have earned 0 of the 3 points needed for mastery.
- 3. Also like the standard Gradebook, columns can be sorted, resized, and reordered. Click a column heading to sort by student name.
- 4. The sidebar shows the key to the color-coded outcomes icons. The sidebar can be minimized and expanded by toggling the arrow at the top.
- 5. You can show/hide outcomes with no results.
- 6. You can export a spreadsheet of student outcome scores.
- 7. The LMG displays 20 students per page. Use the numbered page navigation buttons to view additional students on other pages.
- 8. View the average score for each outcome at the top of the page. Click the down arrow to view the course median.

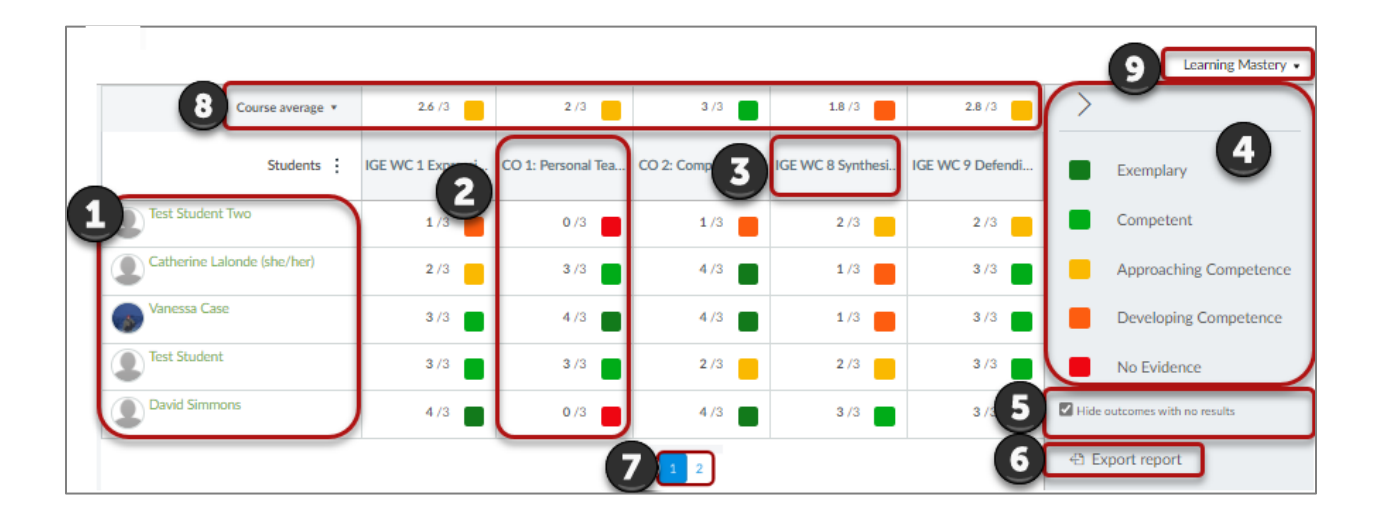

9. To return to the standard Gradebook, click the down arrow at the top right.

### **View Outcome Details**

Hover over the outcome title to view detailed information about student achievement on that outcome. The pie chart shows how the individual student scores are divided into the outcomes mastery levels.

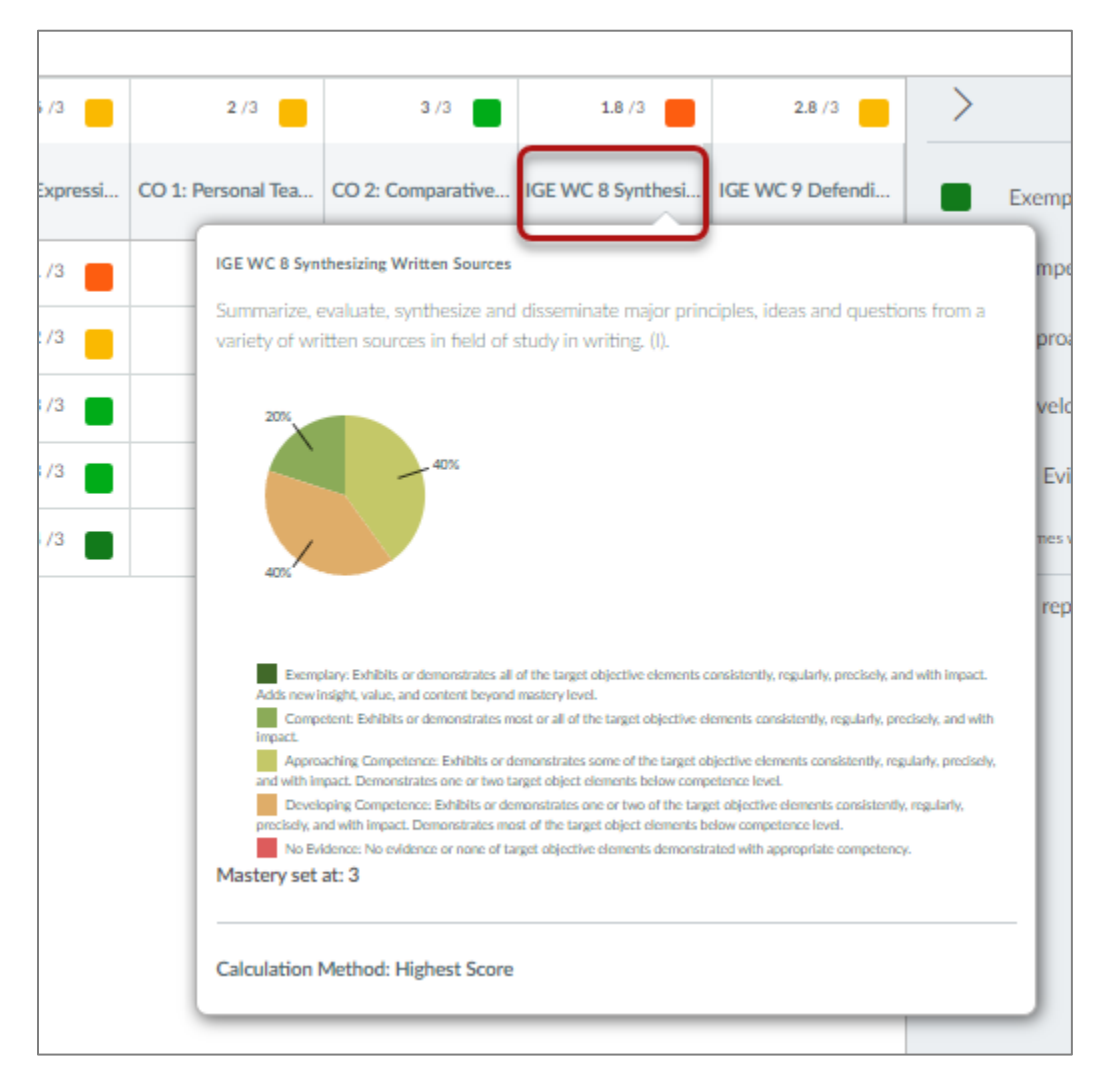

## **View Individual Student Outcomes Scores**

#### To view individual students' outcomes scores, click the student name and then Grades.

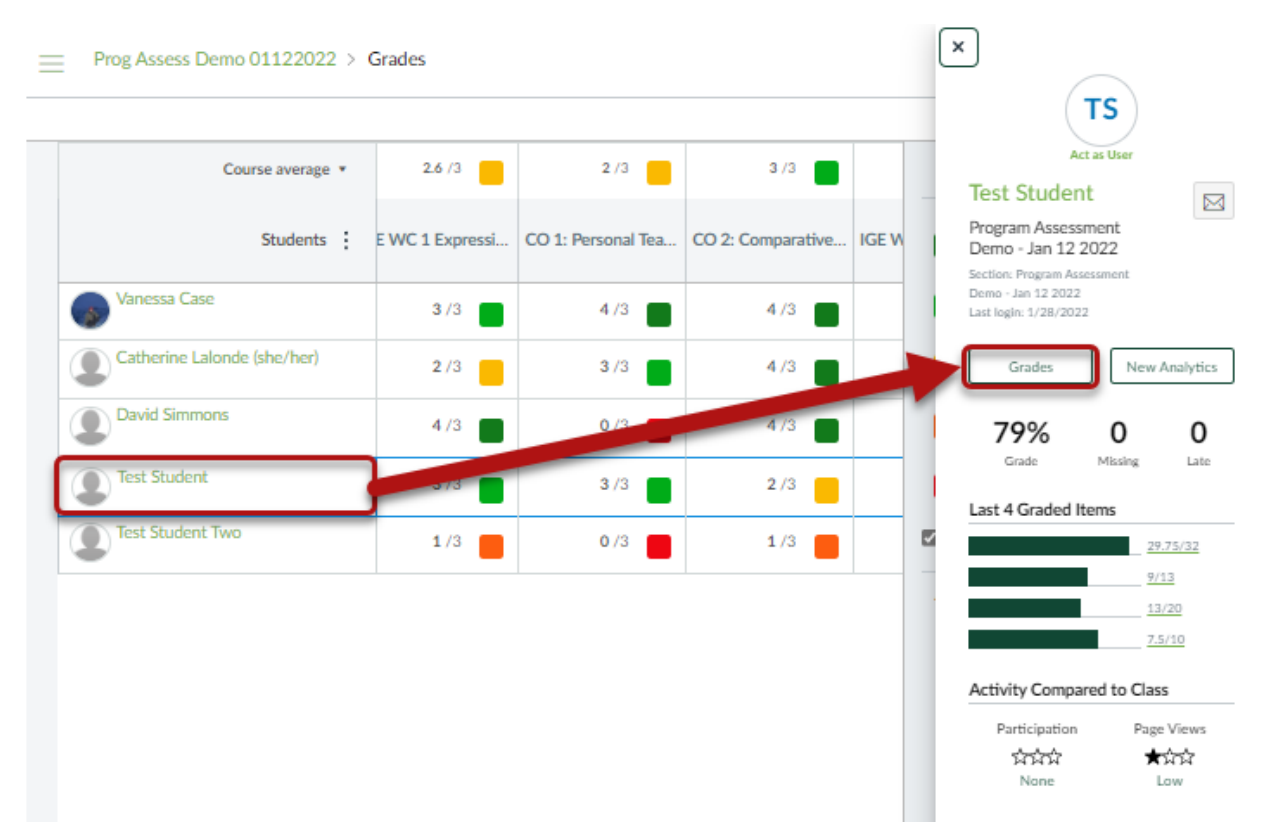

- 1. On the individual Grades page, click the Learning Mastery tab.
- 2. Click the down arrow to expand the list.
- 3. The score/mastery level is noted for each assessed outcome. The MASTERED icon is shown when a student achieves the mastery level score.
- 4. You can see how many times the an outcome is being assessed in the course by noting the number of alignments under the outcome title.
- 5. Click the down arrow next to the outcome title to see the artifacts the outcome is aligned to.

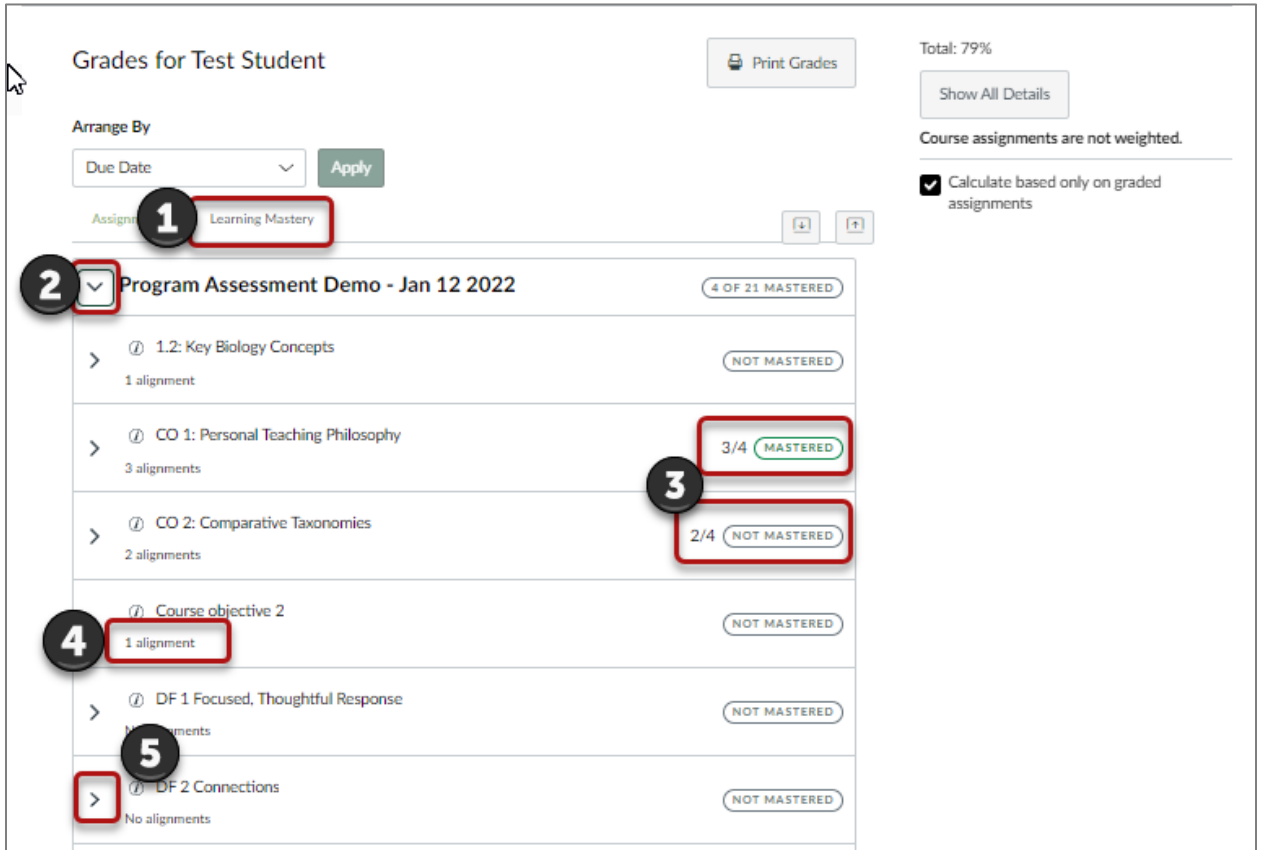